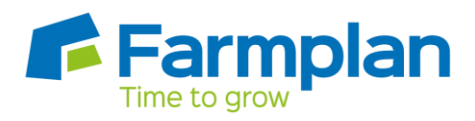

## **How to claim Employment Allowance**

Before making any changes, take a backup of your data.

Click on **Company** > **Alter Company Options**, the following window will appear:

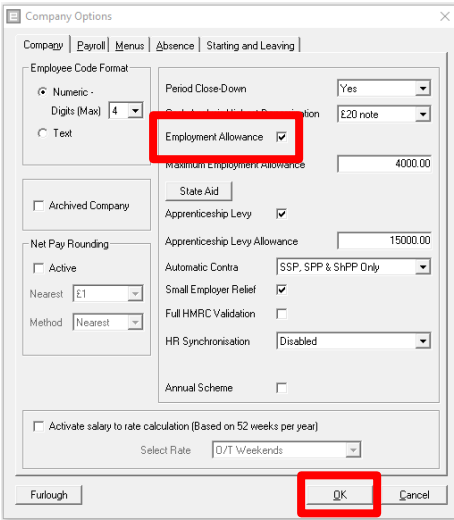

Ensure the 'Employment Allowance' box is ticked and click **OK**.

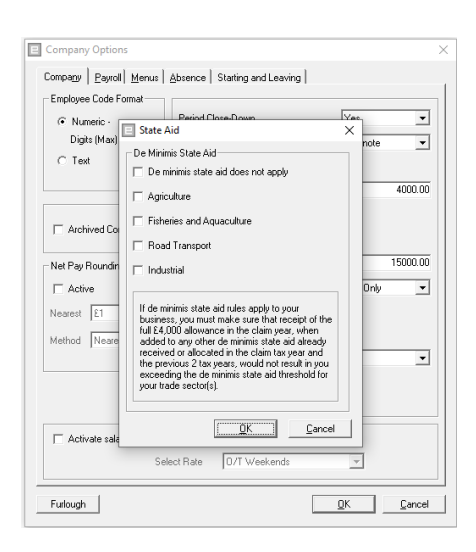

When you have ticked for employment allowance it will ask you to set your De Minimis State Aid. Employment Allowance is State Aid so you need to select your sector.

Process your Month End as normal and say Yes to 'Perform Month End Processing'. You will then be prompted to send an 'Employer Payment Summary'. Alternatively you can send an Employer Payment Summary by going to **Online services** > **Send Employer Payment Summary** and the following window will appear:

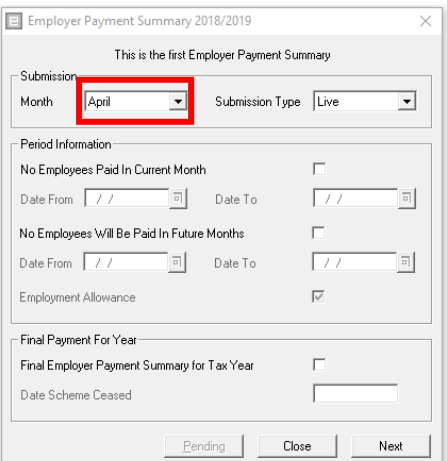

Ensure that April is selected as the Month and click **Next** to go to the following window.

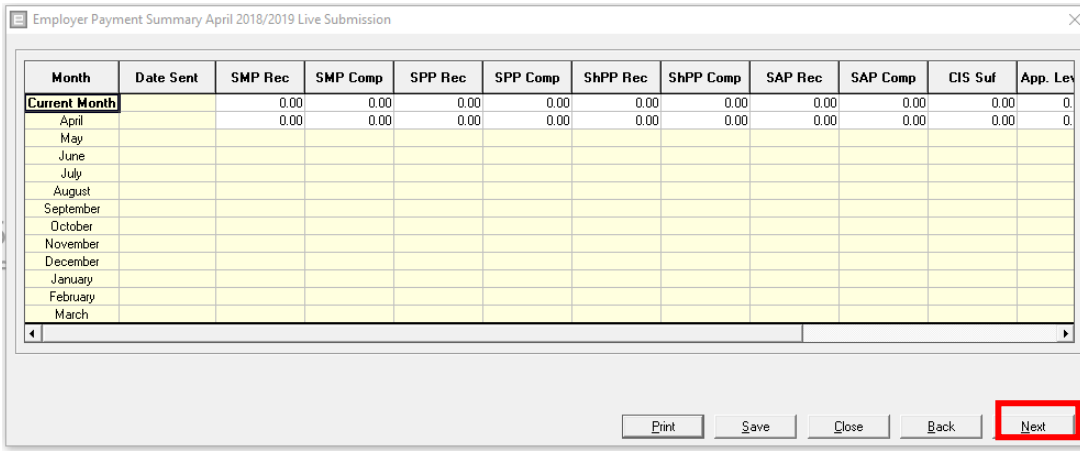

Ensure all totals displayed are correct. If they are all reading zero, the following message will appear:

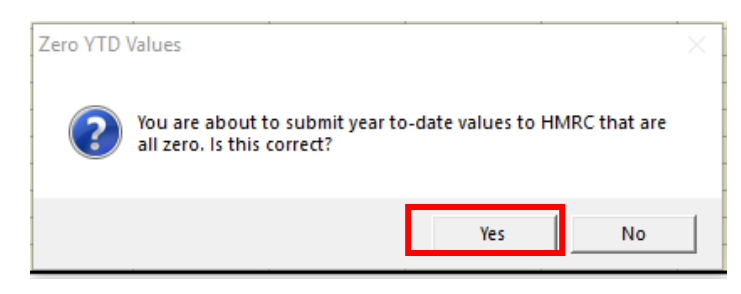

If this is correct, click **Yes** and then click **Next** to continue to the following screen:

Page 2 Crops | Livestock | Business & Accounts | Training | IT Solutions | Support

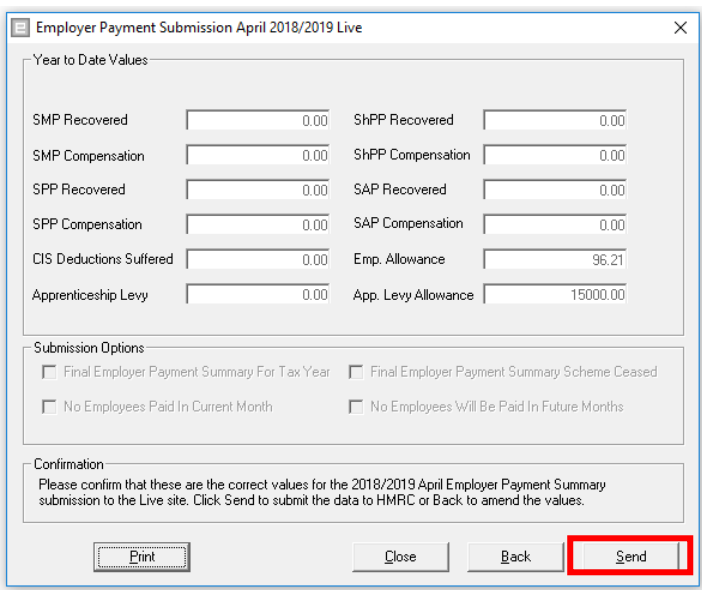

Click **Send** - you will only need to do this once; this will alert HMRC that you will be claiming the allowance.

Page 3

. . . . . . .

 $\mathbf{r}$ 

Crops | Livestock | Business & Accounts | Training | IT Solutions | Support

 $\mathbf{r}$  . . . . .